# Dell Display Manager使用指南

### 概覽

Dell Display Manager 是用於管理顯示器或顯示器群組的 Microsoft Windows 應用 程式。其可針對選定的 Dell 顯示器,手動調整顯示的影像、指定自動設定值、電 源管理、視窗管理、影像旋轉和其它功能。安裝完成後, Dell Display Manager 即 會於每次系統啟動時執行,且在通知匣中會顯示其圖示。將滑鼠游標置於通知匣圖 示上會顯示系統連接顯示器的相關資訊。

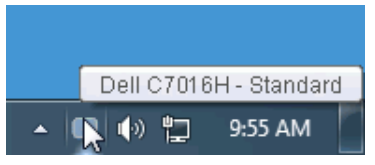

#### 使用快速設定對話方塊

按一下 Dell Display Manager 的通知匣圖示,即會開啟「快速設定」對話方塊。若 電腦連接多部支援的 Dell 顯示器,則可使用功能表選取特定的目標顯示器。「快 速設定」對話方塊可以讓您輕鬆調整亮度、對比、解析度、和視窗版面配置等。它 也能夠讓您啟用自動切換或手動選取預設模式。

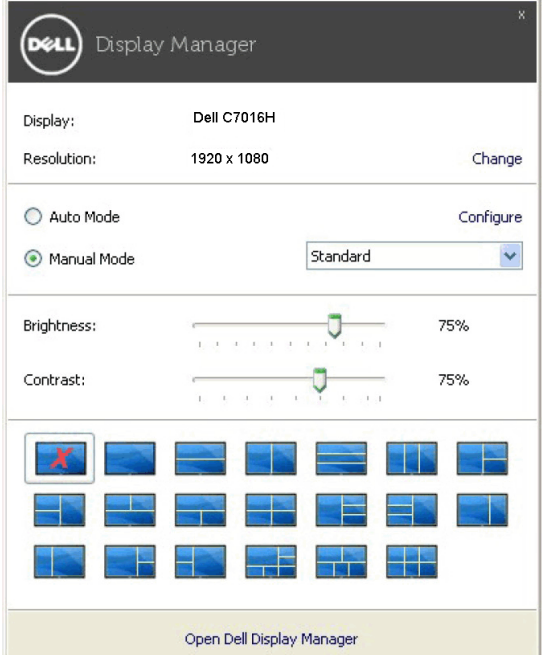

「**快速設定**」對話方塊亦可讓您存取 Dell Display Manager 的進階使用者介面,以用於調整 基本功能、設定自動模式及存取其它功能。

#### 設定顯示器基本功能

您可以手動選取預設模式,也可以選取按照使用中應用程式套用預設模式的 Auto Mode ( 白動模式)。無論模式何時變更,螢幕訊息皆會短暫顯示目前的 Preset Mode (預設模 式)。您也可以直接從 Basic(基本)標籤中,調整選定顯示器的 Brightness (亮度)與 Contrast(對比)。**Contract** 

 $\overline{1}$ 

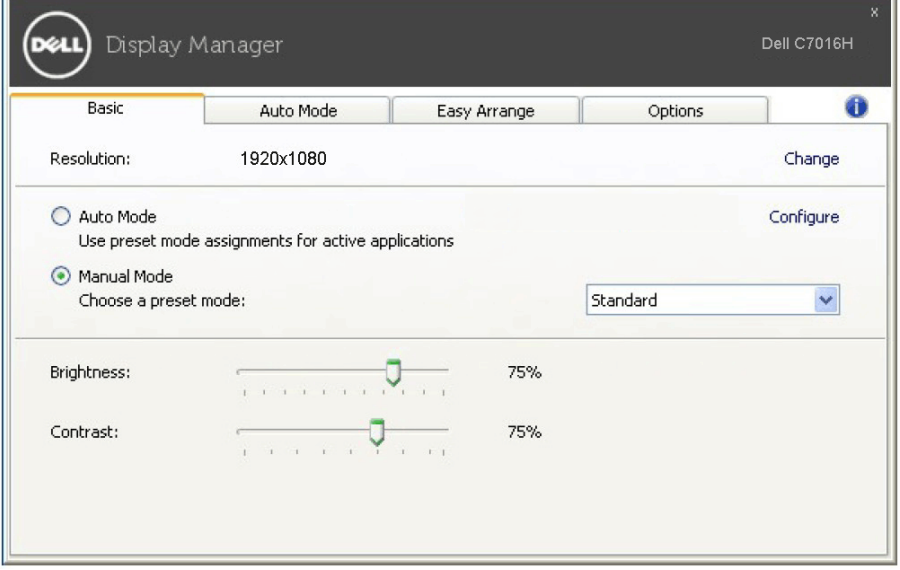

#### 指定預設模式至應用程式

Auto Mode (自動模式)標籤可讓您將特定的 Preset Mode (預設模式)與指定應 用程式產生連結,並且自動套用該模式。若啟用 Auto Mode (自動模式),則每 當啟用連結的應用程式時, Dell Display Manager 即會自動切換至對應的 Preset Mode (預設模式)。您可在所連接的每部顯示器上,為特定應用程式一貫指定相同 的 Preset Mode(預設模式);或者為每部顯示器上的特定應用程式分別指定不同的 設定。

Dell Display Manager 已針對眾多熱門應用程式進行預先設定。只要將應用程式從桌面、 「Windows 開始功能表」或其它位置拖放至目前的指定清單,即可新增應用程式至指定清 單中。

附註:Preset Mode(預設模式)設定不支援批次檔案、指令檔、載入程式和非執行檔 (例如 ZIP 壓縮檔或封裝檔案)。

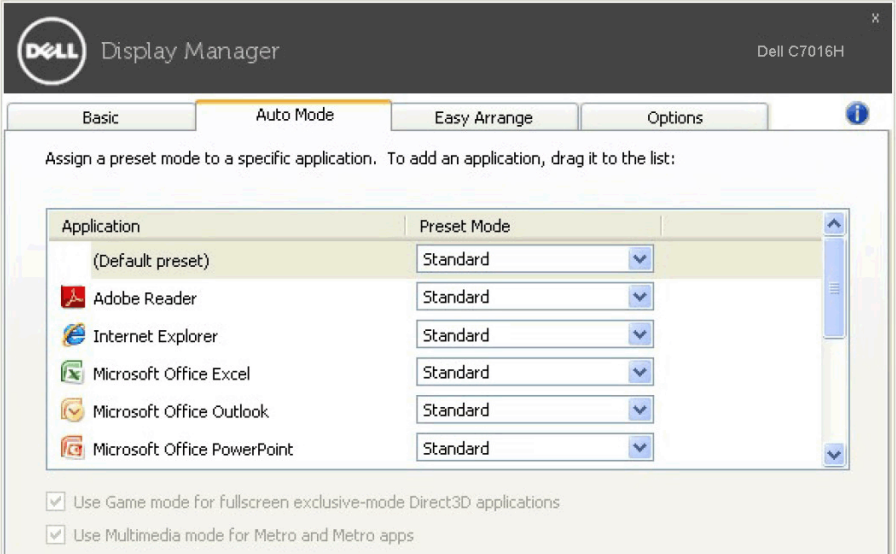

#### 輕鬆排列您的顯示器窗口佈局

在支援的 Dell 顯示器上, Easy Arrange (輕鬆排列)索引標籤可以讓您拖曳區域 中開啟的視窗,以其中一種預先定義的版面配置輕鬆排列開啟的視窗。若要建立自 訂版面配置,請排列開啟的視窗,然後按一下 Save(儲存)。ά.

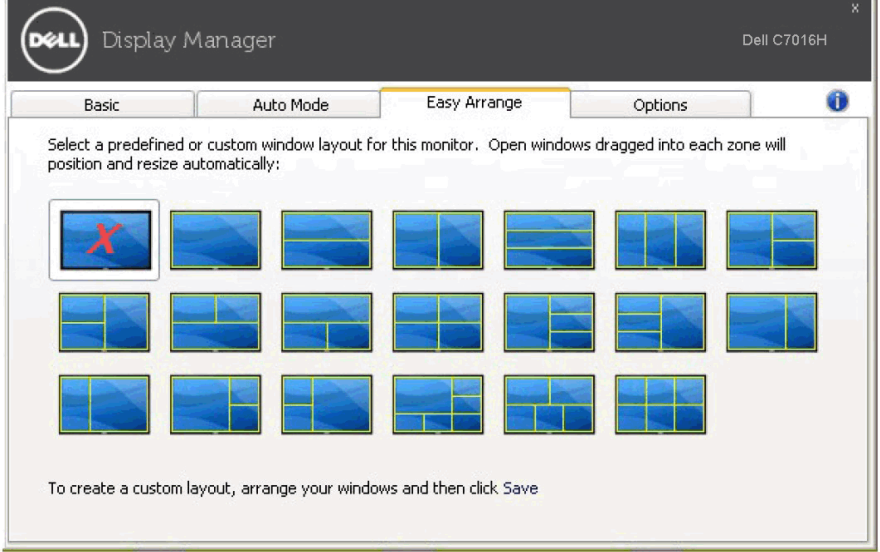

## 套用省電功能

在支援的 Dell 機型產品上,有 Options (選項)標籤提供 PowerNap 省電功能。 您可以選擇將顯示器的亮度設定為最低值,也可以在螢幕保護程式啟動時進入睡眠 模式。

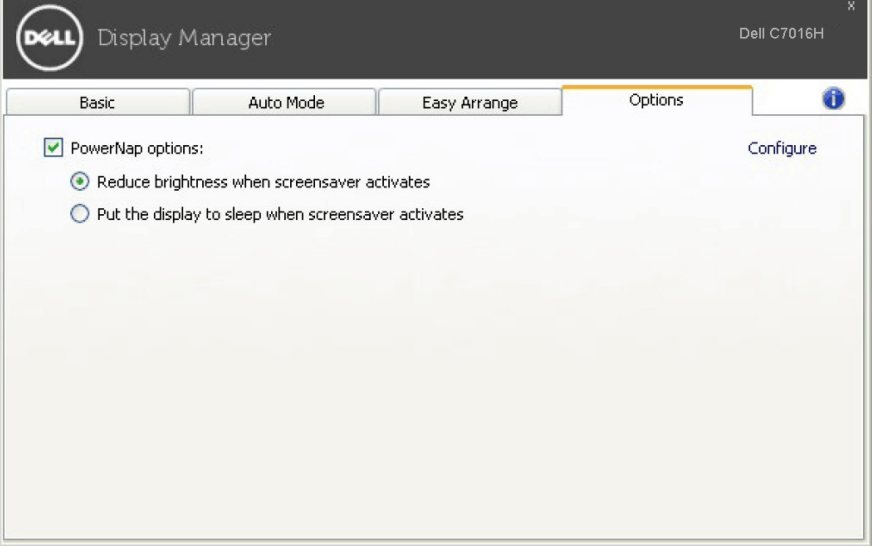